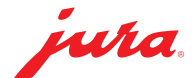

## Configure Data Communicator

The Data Communicator acts as the WLAN interface to read out the product counter readings and maintenance status from JURA coffee machines. Install your Data Communicator in just a few steps ...

## You need ...

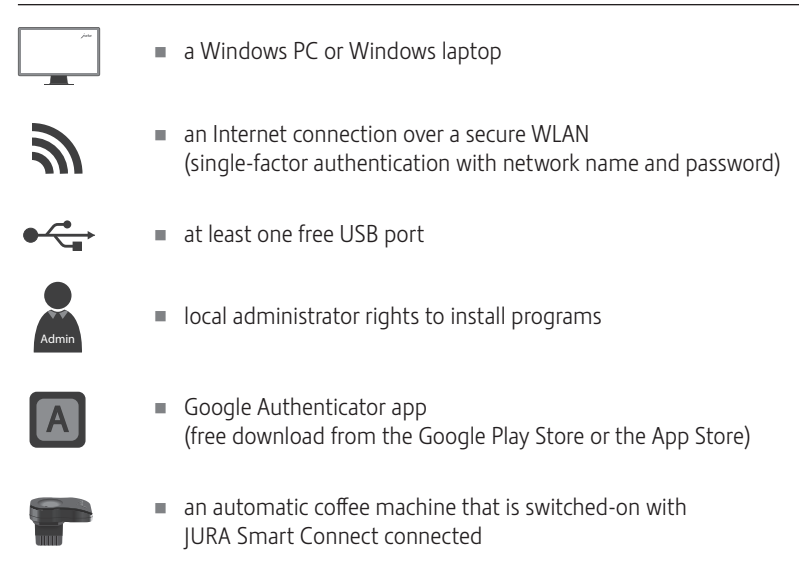

## Configure Data Communicator

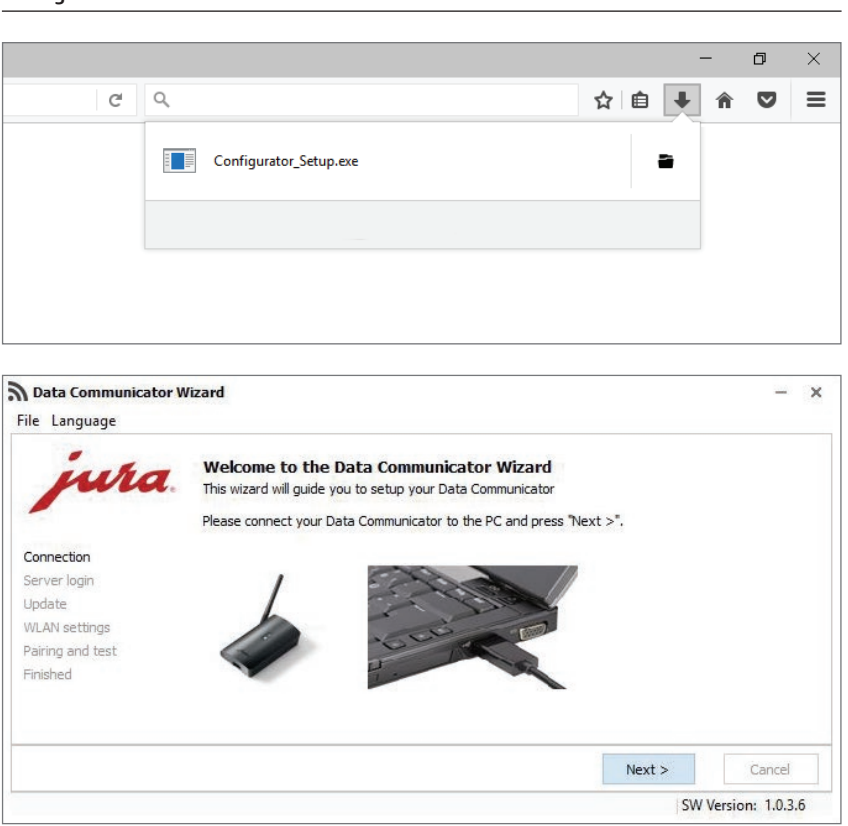

Download and start the configuration wizard.

www.datacommunicator.jura.com/ configurator/Configurator\_Setup.exe

 $\blacksquare$  Open the configuration wizard via the desktop icon ...

and connect the Data Communicator to the Windows PC/laptop using the USB cable.

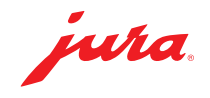

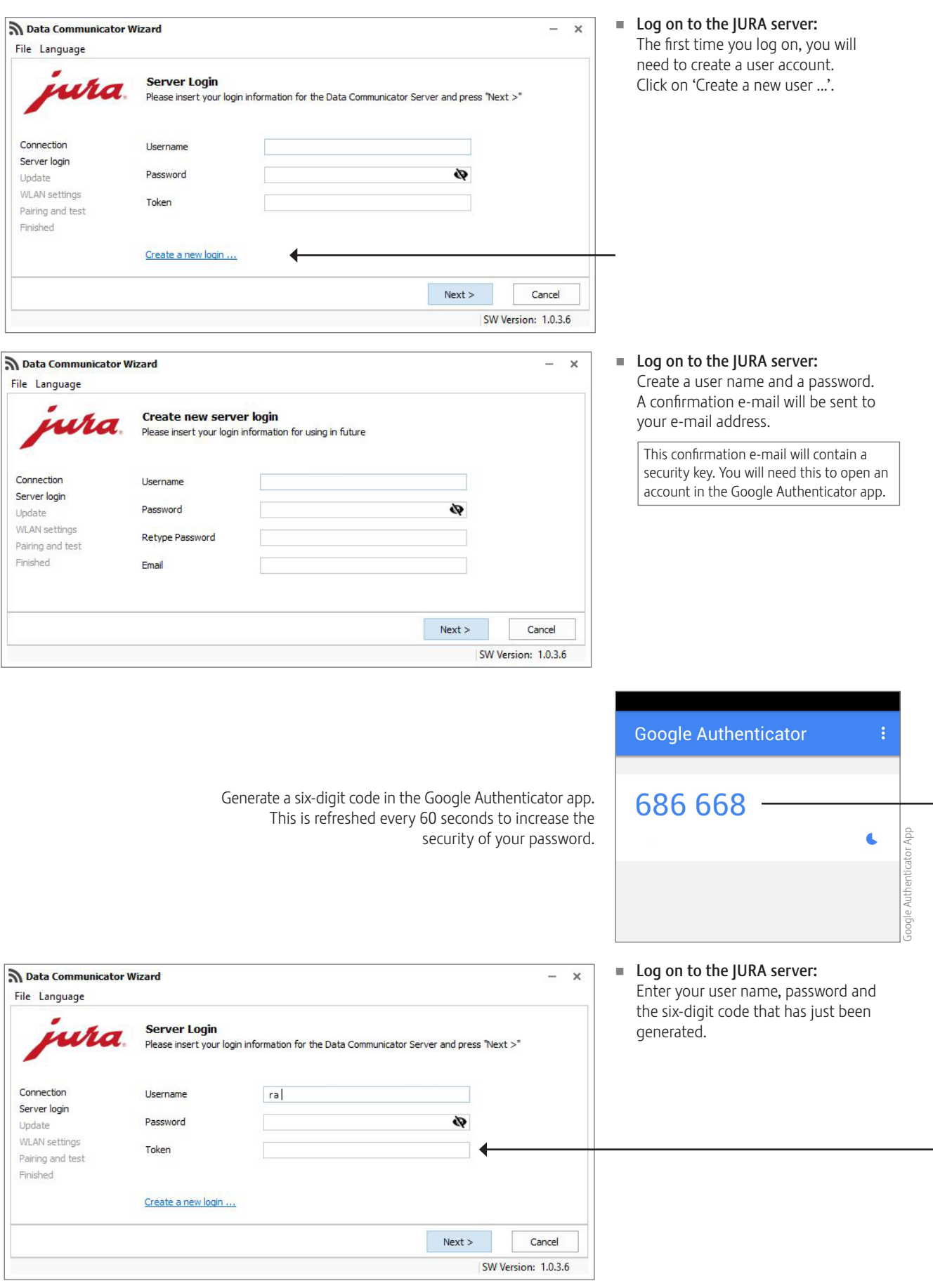

JURA Elektroapparate AG, CH-4626 Niederbuchsiten, www.jura.com 201812 | page 2/3

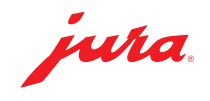

- Select your Wi-Fi network and enter its password.
- Data Communicator Wizard  $\times$ File Language **WLan Settings** ura Please insert your login information for your WLan and press "Next >" Communicator Name Connection 5C:CF:7F:57:75:28 Server login ssm HUAWEI-E0E3 - 0 Update WLAN settings Password ............ Pairing and test Finished MAC-Address 5C:CF:7F:57:75:2B  $\Box$  $Next >$ Cancel SW Version: 1.0.3.6 Logged in as "ra.schneider". Press to logout ...

Pairing with machine and communication test

Make sure that the Data Communicator is in close proximity to the coffee machine (<0.5m).

<sup>O</sup> Paring a new machine. Please press 'Next >" when the machine stays in pairing mode

Please choose which step will be the next.

O Coffee machine already paired. Only checking

O Nothing of all. No test will made!

Data Communicator Wizard

wha

File Language

Connection

Server login

Pairing and test Finished

Lindate WLAN settings ■ Connect the Data Communicator with the automatic coffee machine ... and click 'Next' to check that the Data Communicator is functioning.

 $\overline{\mathbf{x}}$ 

Cancel

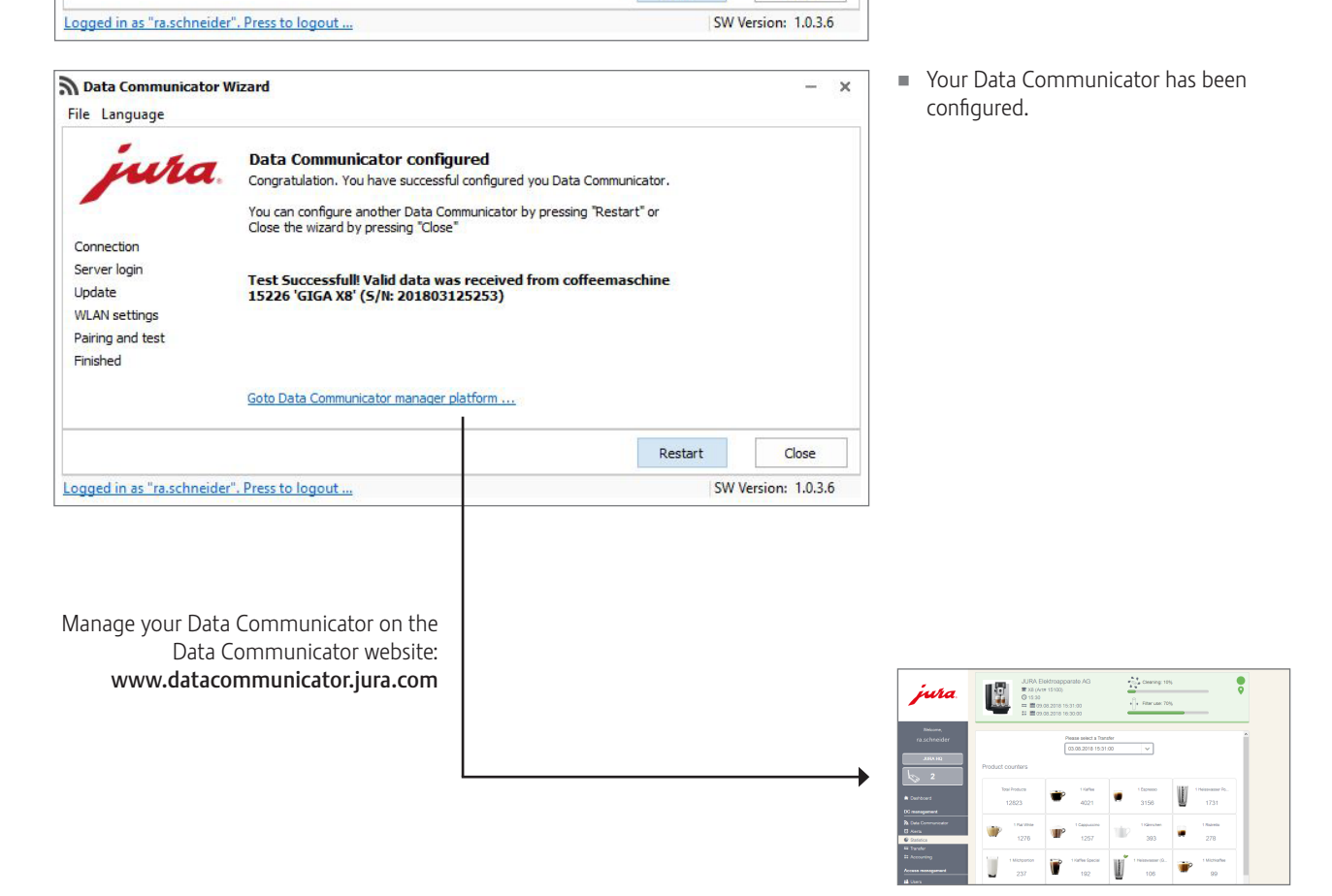

 $Next >$ 

JURA Elektroapparate AG, CH-4626 Niederbuchsiten, www.jura.com 201812 | page 3/3